# **KOLAY SİPARİŞ TAKİBİ v4**

## **HIZLI BAŞLANGIÇ KILAVUZU**

Bu dokümanda programı çok kısa sürede kullanmaya başlayabilmeniz için gerekli olan birkaç parametre ayarın nasıl yapılacağı tarif edilecektir.

Çalışanlarınızın (teslimatçı ve/veya tahsilatçılarınız), Hizmet verdiğiniz bölgelerin ve satışını gerçekleştirdiğiniz ürünlerin tanımlanmasının ardından program kullanılabilir duruma gelecektir. Dokümanın ilk 3 sayfasında bu adımlar tarif edilmiştir.

Dokümanın son iki sayfası ise müşteri kayıtlarınızın, aktarılması veya elden girilmesi için izleyebileceğiniz yolları tarif eder.

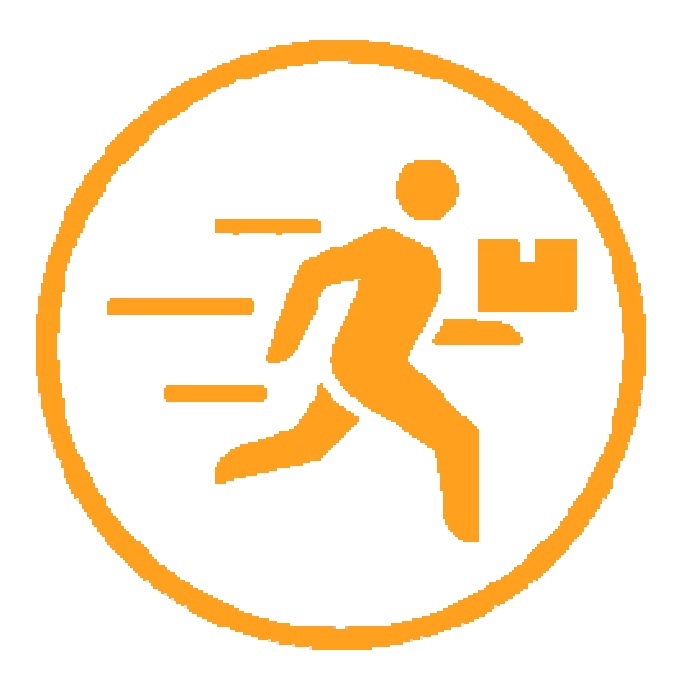

Çalışan / Program kullanıcısı tanımı yapmak için izlemeniz gereken adımlar aşağıdaki görselde kısaca tarif edilmiştir.

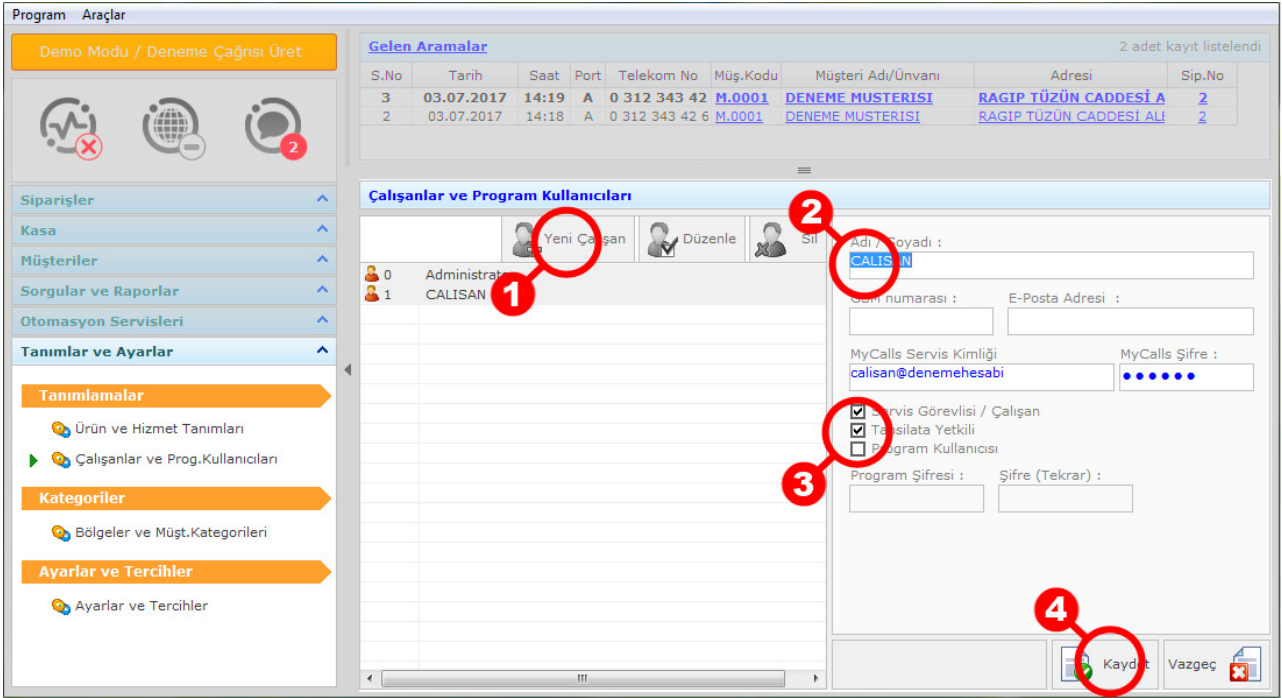

- 1. Yeni çalışan butonunu tıklayarak yeni bir kayıt açın.
- 2. Personel ismini yazın
- 3. Çalışan için açtığınız hesap türünü belirleyin. Aynı anda birden fazla tür seçebilirsiniz. Yani bir çalışan hem teslimatçı hem de program kullanıcısı olabilir.
- 4. Kaydet butonuna basarak değişiklikleri kaydedin.

Bir kaydı düzenlemek için önce söz konusu kaydı seçip "Düzenle" butonuna tıklayabilirsiniz. Bir kaydı silmek için ize kaydı seçtikten son "Sil" butonuna basabilirsiniz.

Administrator ana program kullanıcısıdır. Bu kaydı silemez ve değiştiremezsiniz. Ancak profesyonel sürüm için Administrator kullanıcıya şifre tanımlayabilirsiniz.

Bölge tanımları, temel kullanım için zorunlu değildir.

Ancak, müşterilerinizi bölgelere ayırarak;

- 1. Bölge bazında satış ve sipariş raporları alabilir,
- 2. Bölgeler için sorumlu personel belireleyebilir,
- 3. Bölgeler için farklı fiyatlar uygulayabilirsiniz.

Bölge tanımı yapmak için izlemeniz gereken adımlar aşağıdaki görselde kısaca tarif edilmiştir.

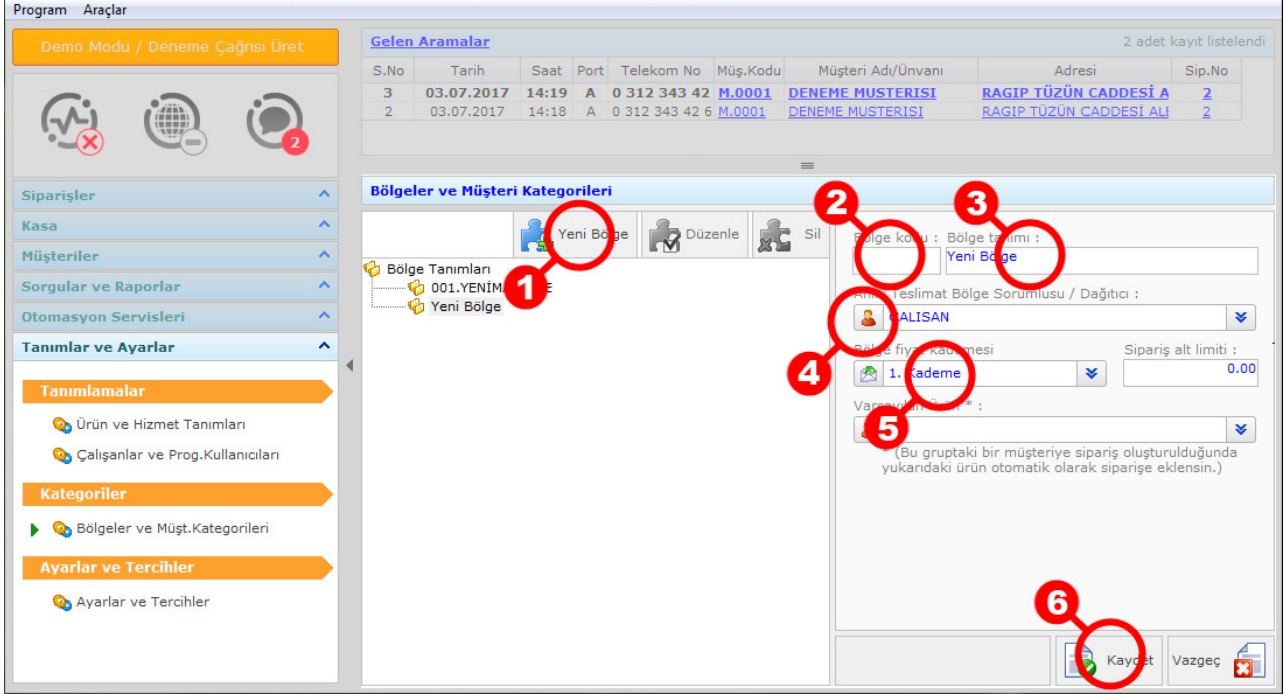

- 1. Yeni bölge butonunu tıklayarak yeni bir kayıt açın
- 2. Bölge kodunu yazın (örn : 001,002,003 gibi)
- 3. Bölge tanımını yazın (mahalle/sokak adı veya özelleştirdiğiniz bir isim)
- 4. Bölge için sorumlu (teslimatçı / personel) belirleyin (1)
- 5. Bölgeye uygulanacak fiyat kademesini girin (2)
- 6. Kaydet butonuna basarak değişiklikleri kaydedin.

Bir kaydı düzenlemek için önce söz konusu kaydı seçip "Düzenle" butonuna tıklayabilirsiniz. Bir kaydı silmek için ize kaydı seçtikten son "Sil" butonuna basabilirsiniz.

- (1) Personel/Teslimatçı tanımının nasıl yapılacağı bir önceki maddede tarif edilmiştir
- (2) Her biri ürün için 6 adet farklı fiyat tamınlanabilir. Bu seçenekte yer alan indis bilgisi ile söz konusu bölgeye bir sipariş oluştuğunda hesabın hangi fiyat üzerinden açılacağını belirlemiş olursunuz. Eğer bölgesel fiyat uygulamıyorsanız tüm bölgeler için bu alanı "1. Kademe" olarak belirleyin.

Ürün tanımlarını yapmak için aşağıdaki adımları uygulayın

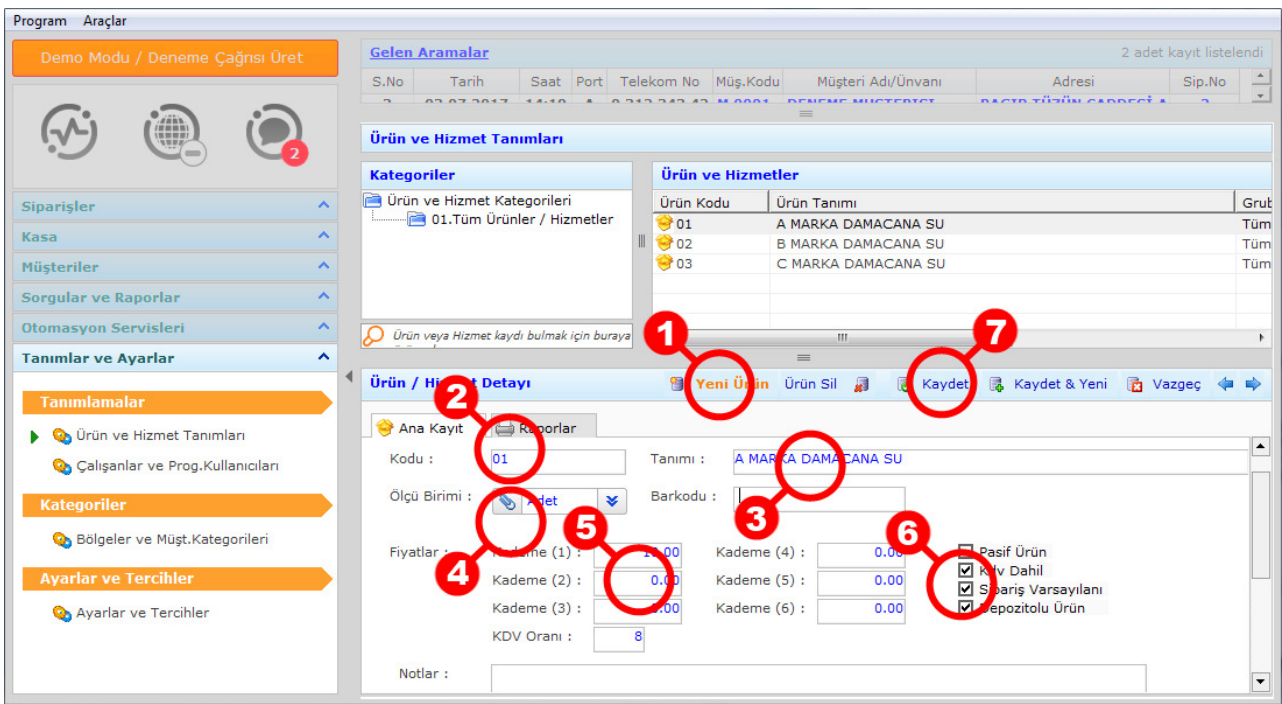

- 1. Yeni Ürün butonuna tıklayın
- 2. Ürün kodunu yazın. Ürün kodu tüm ürünler için benzersiz ve aynı formatta bir kod olmalıdır.
- 3. Ürün tanımını (mümkünse büyük harfler ile) yazın. Ürünler isim kullanılarak ta erişilebildiğinden yazdığınız ürün ismi aramalar açısından önemlidir.
- 4. Ürünün ölçü birimini seçin. Yanlış tanımlanmış ölçü birimi ürünün sipariş, stok ve satış takibini ve raporlamalarını zorlaştırır.
- 5. Ürün için fiyatları girin. Her bir ürün için 6 farklı fiyat tanımlayabilirsiniz. Her bir kademeyi de bir bölgede kullanılacak fiyat olarak atayabilirsiniz. Eğer bölgeler bazında farklı fiyat uygulamıyorsanız, sadece 1. kademe fiyatı tanımlamanız yeterli olacaktır.
- 6. Ürün özelliklerini tanımlayın (1,2,3,4)
- 7. Kaydet butonuna basarak değişiklikleri kaydedin.

Bir kaydı düzenlemek için önce söz konusu kaydı seçip "Düzenle" butonuna tıklayabilirsiniz. Bir kaydı silmek için ize kaydı seçtikten son "Sil" butonuna basabilirsiniz.

- (1) Pasif ürün : Ürün kaydını pasife alır ve ürün için sipariş, stok vs kayıtlarının oluşturulmasını engeller.
- (2) Kdv Dahil : Ürün için tanımlanan KDV oranının fiyata dahil olduğunu belirtir, KDV hesaplanırken ürün fiyatı içinden ayrılır
- (3) Sipariş Varsayılanı : Ürün yeni açılan her siparişe otomatik olarak olarak eklenir.
- (4) Depozitolu Ürün : Ürünün depozito (zimmet) takibi yapılır.

Programın kullanımına başlayabilmek için izlenecek son adım. Müşteri bilgilerinin oluşturulması (elden kaydı ve/veya aktarılması / transfer edilmesi) dır.

### **1. Müşteri Bilgilerinin Ofis Uygulamalarından Toplu Aktarımı :**

Çoğu firmanın elinde elektronik ortama aktarılmış (Excel tablosu, Word Dokumanı, Access Dosyası vs) şeklinde bir müşteri listesi bulunmaktadır. Bu veri tiplarinden topluca aktarım yapmak için programın Araçlar menüsünde bulunan "Excel dosyasından kişi/müşteri bilgisi aktar" seçeneği kullanılabilir.

Ancak bu toplu aktarım aracı profesyonel bilgi gerektiren ve dikkatli yürütülmesi gereken bir uygulamadır. Bu konuda destek personelimizden yardım almanızı tavsiye ederiz.

#### **2. Müşteri Bilgilerinin Rakip Uygulamalardan Aktarımı :**

Çoğu rakip uygulamadan müşteri bilgisi aktarımı için geliştirilmiş uygulamalarımız mevcuttur. Ancak rakip veri tabanlarındaki farklılıklar sebebiyle aktarımın otomatikleştirilmesi maalesef mümkün olmamaktadır. Bu sebeple rakiplerden aktarım işlemleri firmamız bünyesinde ve çoğu zaman belirli manuel süreçler izlenerek sağlanmaktadır.

Rakip uygulamalardan veri aktarımları konusunda doğrudan irtibat kurarak bilgi alabilirsiniz.

#### **3. Müşteri Bilgilerinin Ticari Uygulamalardan Aktarımı :**

Şimdilik sadece Logo ve Netsis veri tabanlarından aktarım sağlamaktayız.

#### **4. Tanımsız Telefon Numaralarının Anlık Kaydı:**

Program günlük çalışma içerisinde tanımsız bir telefon numarası ile karşılaştığında söz konusu arayanın yeni bir kişi mi, yoksa mevcut müşteriye ait yeni bir numara mı olduğunu sürekli sorgular. Sizin tercşhinize bağlı olarak ta anlık müşteri kaydı yapmanıza yardımcı olacak araçlar sunar:

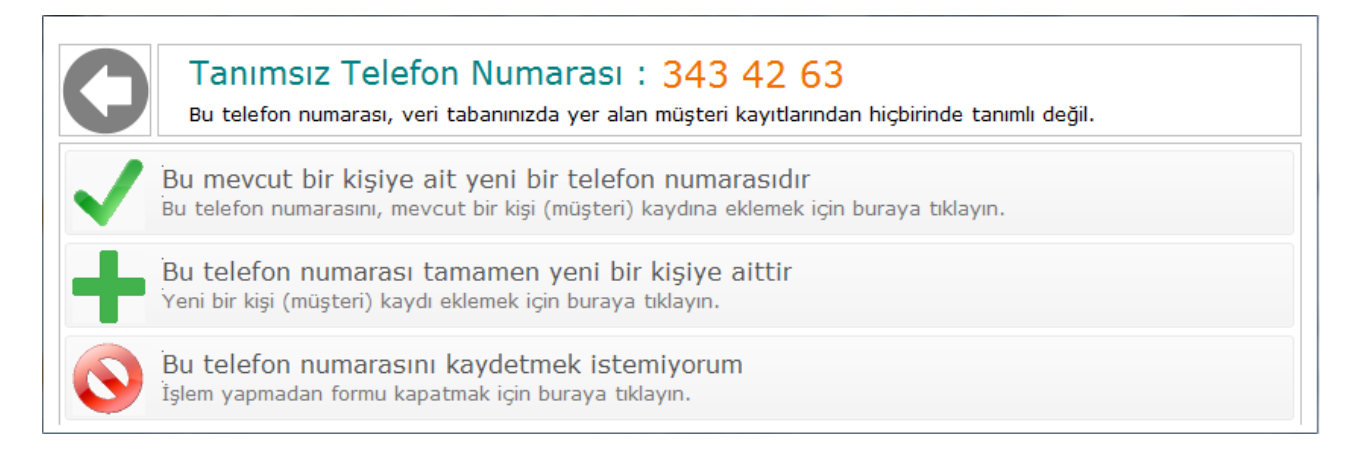

Müşteri hesaplarınızı programın müşteriler sekmesini kullanarak elden yapabilirsiniz. Müşteri kaydı için izlenmesi gereken adımlar aşağıda tarif edilmiştir.

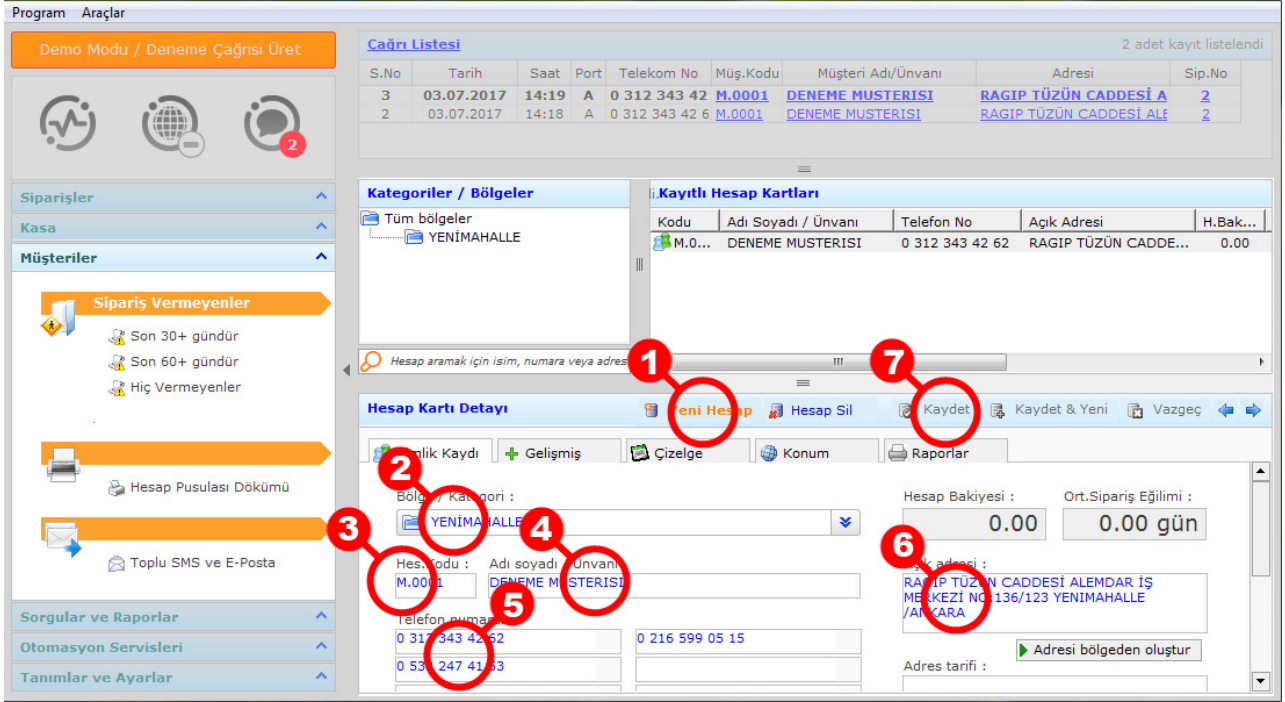

- 1. Yeni hesap butonunu tıklayın.
- 2. Müşterinin bulunduğu bölge veya kategoriyi seçin
- 3. Her bir müşteri için benzersiz bir hesap kodu girin. Program M.XXXX formatında bir hesap kodunu sizin yerinize otomatik olarak atayacaktır. Dilerseniz kendiniz için farklı bir kod sistemi kullanabilirsiniz.
- 4. Müşterinin adını, tercihen büyük harfler ile girin. Aynı isimli farklı hesaplar açtı iseniz program sizi uyaracaktır
- 5. Müsterinin telefon numaralarını 0<alankodu><hat munarası> (örn 02165990515) şeklinde girin. Girdiğiniz numara eksik veya hatalı formatta ile program numarayı kırımızı ile işaretleyecektir. Eğer numara farklı bir müşteri kaydında da geçiyorsa program bu türden numaraları da hatalı işaretleyecek ve kayıt sırasında size bildirecektir. Girdiğiniz numara tam doğru ve tekilse alan yeşil olarak işaretlenecektir.
- 6. Müşteri adresini girin. Program adres tamamlama fonksiyonuna sahiptir. Veri tabanınızda adres kayıtları biriktikçe, program bu alanı daha yüksek başarı ile tamamlayacaktır.
- 7. Kaydı saklamak için "Kaydet" butonuna tıklayın.